Registration: A Guide for Students

### General Information

• Online registration is available to CNU students through CNU Live on MyCNU

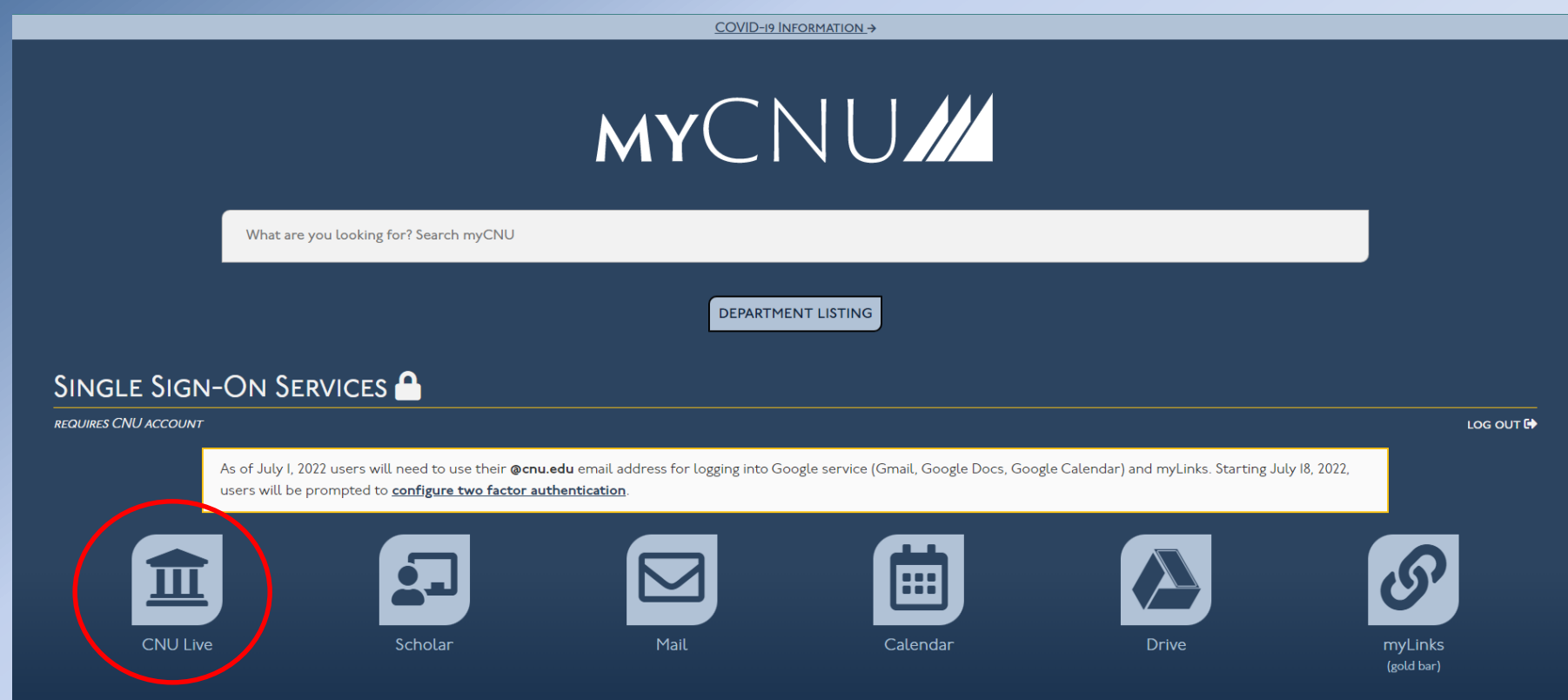

# Step by Step: Navigating CNU Live

#### **CNU Live**

Personal Information Student Services & Financial Aid

SITE MAP HELP EXIT

#### **Exercise 1** Information

View your address, phone number, e-mail address, emergency contacts, and missing person contact.

#### **M Student Services & Financial Aid**

Register for classes, find textbooks, view your grades, financial aid, unofficial web transcript, request official printed transcript, request enrollment verification and view and/or pay tuition. Apply to Graduate Admissio

#### **EXAMPLE Tuition & Fees**

View your tuition and fees online or pay your bill using electronic check (no fee) or your credit card (MC, VISA, AMEX or Discover wiconvenience fee).

Return to Homepage

RELEASE: 8.8

© 2016 Ellucian Company L.P. and its affiliates.

CNU Live provides access to your:

- Student information
- Course schedule
- Course registration
- Grades
- What If Analysis
- Unofficial transcripts
- Tuition and fees
- Financial aid information

# Step by Step: Navigating CNU Live

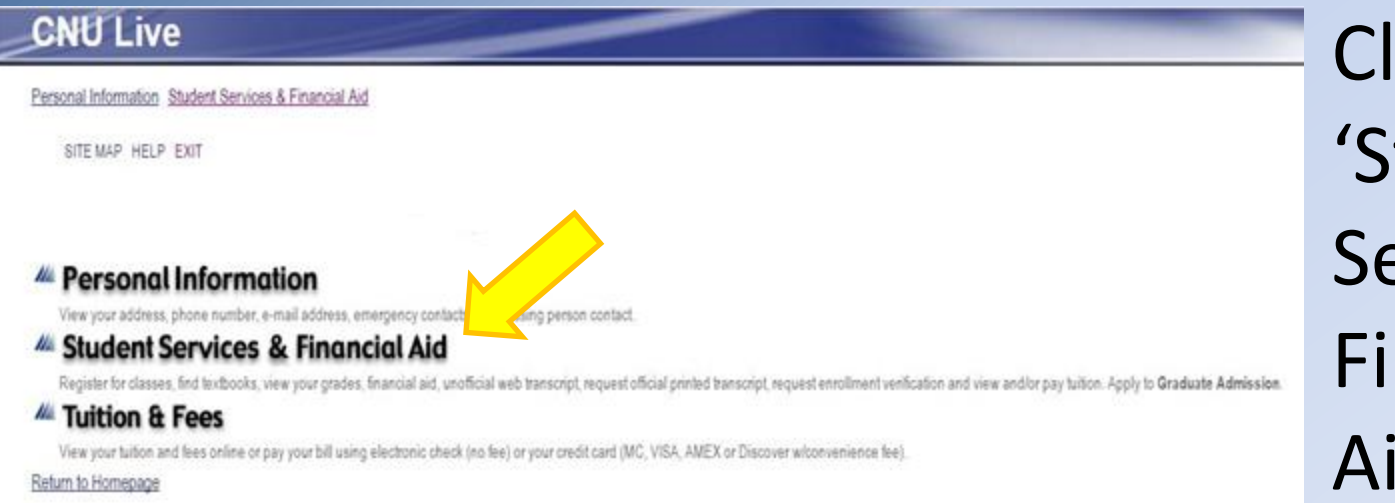

**RELEASE 88** 

0 2016 Ellucian Company L.P. and its atfiliates.

• Click on 'Student Services & Financial Aid'

# Step by Step: Navigating CNU Live

### **CNU Live**

Personal Information Student Services & Financial Aid

RETURN TO MENU SITE MAP HELP EXIT **Student Services & Financial Aid** 

Graduate Admission File an application for all CNU Graduate Programs (e.g. Bachelor's to Master's 5 Year and Traditional Graduate Admission). Re-enter to review information on existing graduate application(s). Registration

Register for classes; Find Textbooks; Add or drop classes; Display your class schedule. Check your CNU Alternate Pin.

#### **Student Records**

View your holds; Display your grades and web transcripts; Request Official Printed Transcripts; Request Enrollment Verification; View your General Student Information; View Degree Evaluation; View Transfer Coursework.

**Financial Aid** 

Check your eligibility, your award information or email the financial aid office.

**Tuition & Fees** 

View your tuition and fees online or pay your bill using electronic check (no fee) or your credit card (MC, VISA, AMEX or Discover w/convenience fee).

**Student Forms** Student Forms for submission to the Office of the Registrar.

#### RELEASE: 8.8

@ 2016 Ellucian Company L.P. and its affiliates.

### **Registrar Related links:**

- **Registration** will be the most used link for registration. You'll add/drop classes here.
- **Student Records** gives you access to your degree evaluations, transcripts, advisor information, etc.
- **Student Forms** gives you access to a variety of online forms, such as the Registration Override, Declaration of Major and Intent to Graduate, etc.

### Step by Step: Registration

- Before registering for courses you must:
	- 1. Meet with your (Core) [Advisor](#page-14-0) to review your What-If Analysis
	- 2. Check your [Time Ticket](#page-6-0)
	- 3. Review your [Undergraduate Academic Catalog](#page-7-0)
	- 4. Review the [Schedule of Classes](#page-11-0)
	- 5. Check for and [Resolve Holds](#page-19-0)

Once you have reviewed all six steps, [click here](#page-20-0)

# Step by Step: Time Ticket

### <span id="page-6-0"></span>Check your time ticket

- Note: Your time ticket is based on your number of earned credit hours which does not include your in progress hours.
	- You can also check your time ticket through the registration tab on CNU live

### **CNU Live**

Personal Information Student Services & Financial Aid

RETURN TO MENU SITE MAP HELP EXIT

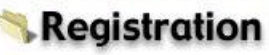

Select Term Add/Drop Classes Look-up Classes to Add Student Schedule by Day & Time Student Detail Schedule Check Your Registration Status Schedule of Classes with Course Information **Active Registration Find Textbooks** CNU Alternate Pin Verification RELEASE: 8.8

© 2016 Ellucian Company L.P. and its affiliates.

### <span id="page-7-0"></span>Review your Undergraduate Academic Catalog

– Note: Your degree requirements [i.e. the courses you must take/requirements you must meet to satisfy the Liberal Learning Core curriculum, your major(s), and your minor(s) (if applicable)] are decided by your specific undergraduate academic catalog

**CNU Live** 1. To find out what your Personal Information Student Services & Financial Aid Undergraduate RETURN TO MENU SITE MAP HELP EXIT Academic Catalog **Student Services & Financial Aid** year is, click on Graduate Admission 'Student Records' bgrams (e.g. Bachelor's to Master's 5 Year and Traditional Graduate Admission). Re-enter to review information on existing graduate application(s). File an application for all CNUC Registration within the abooks; Add or drop classes; Display your class schedule, Check your CNU Alternate Pin. Register for classes: 'Student Services & **Student Records** View your holds; Display your grades and web transcripts; Request Official Printed Transcripts; Request Enrollment Verification; View your General Student Information; View Degree Evaluation; View Transfer Coursework. Financial Aid' tab Financial Aid Check your eligibility, your award information or email the financial aid office. of 'CNU Live'**Tuition & Fees** View your tuition and fees online or pay your bill using electronic check (no fee) or your credit card (MC, VISA, AMEX or Discover w/convenience fee). Student Forms Student Forms for submission to the Office of the Registrar. RELEASE: 8.8

© 2016 Ellucian Company L.P. and its affiliates.

### Click on 'General Student Information'

### **CNU Live**

Personal Information Student Services & Financial Aid

RETURN TO MENU SITE MAP HELP EXIT

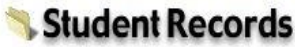

View Holds 3rd Week Grades Midterm Grades **Final Grades** Grade Detail Unofficial Web-based Academic Transcript Request Printed/Official Transcript View Status of Transcript Requests Degree Evaluation

General Student Information Transfer Coursework Request Enrollment Verification RELEASE: 8.8

@ 2016 Ellucian Company L.P. and its affiliates.

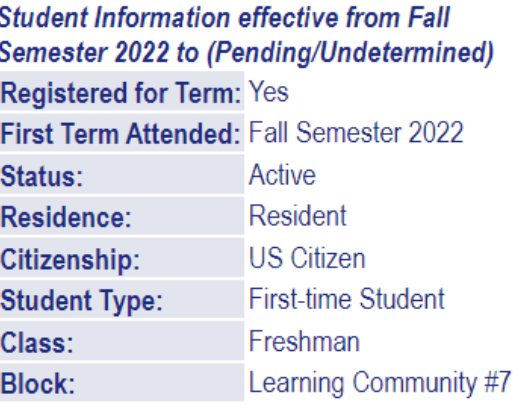

#### **Curriculum Information**

**Current Program Rachelors** 

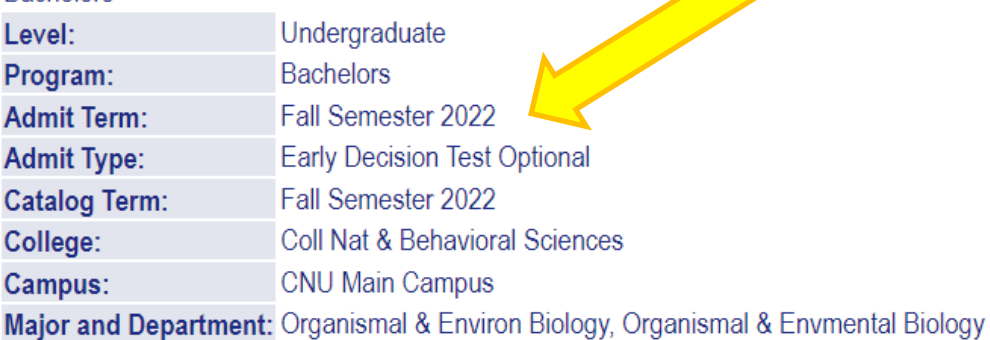

Your Undergraduate Academic Catalog year (term) can be found here.

Note: This is the [Undergraduate](http://cnu.edu/public/) [Academic Catalog](http://cnu.edu/public/)

that you will follow while pursuing your degree at CNU; it is important to know this year (term) as it will be important when conducting a What If Analysis

**RELEASE: 8.7.1** 

Once you have identified your specific Undergraduate Academic Catalog year/term (i.e. 2022-2023), review the catalog online by selecting the term from this [list](http://cnu.edu/public/)

- Your catalog contains a plethora of information that is important for you to know as a student. Specifically, your catalog contains information about:
	- CNU's Student Service departments
	- Obtaining transfer credit from Advanced Placement, International Baccalaureate, and/or University of Cambridge Examinations.
	- The Academic Organization of the University
	- General Academic Policies and Procedures
	- The Liberal Learning Core Curriculum (this will help you to identify the courses that are required in order to satisfy the Liberal Learning Core Curriculum)
	- Academic departments (this will help you to identify the specific courses and requirements for your major(s) and minor(s))

### <span id="page-11-0"></span>Step by Step: Schedule of Classes

### Review the [Schedule of Classes](https://navigator.cnu.edu/StudentScheduleofClasses/)

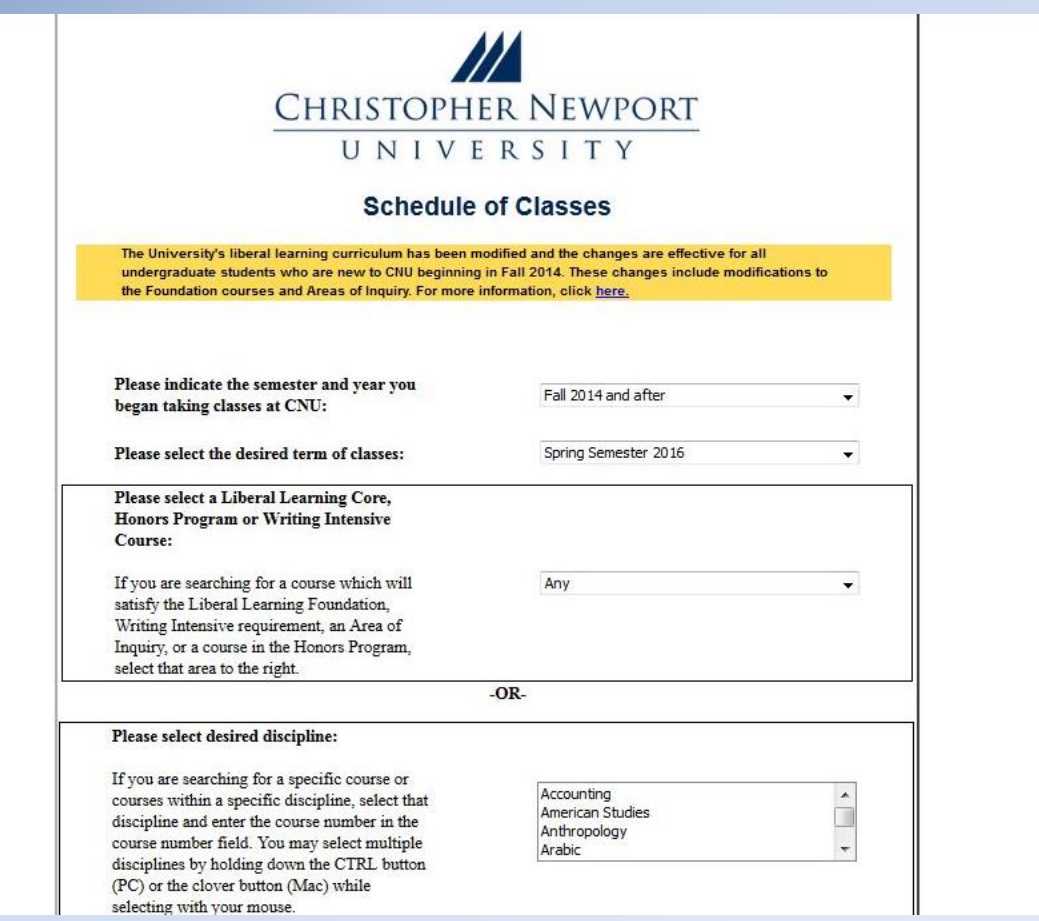

### Schedule of Classes: Course Requirements

The **[Schedule of Classes](https://navigator.cnu.edu/StudentScheduleofClasses/)** allows you to select a subject and click on the course link to familiarize yourself with the prerequisites or co-requisites for the course. It also allows you to ensure that you have met any requirements for entry into the course

**Note**: Write down CRNs for the courses you would like to take to help you register quicker on registration day

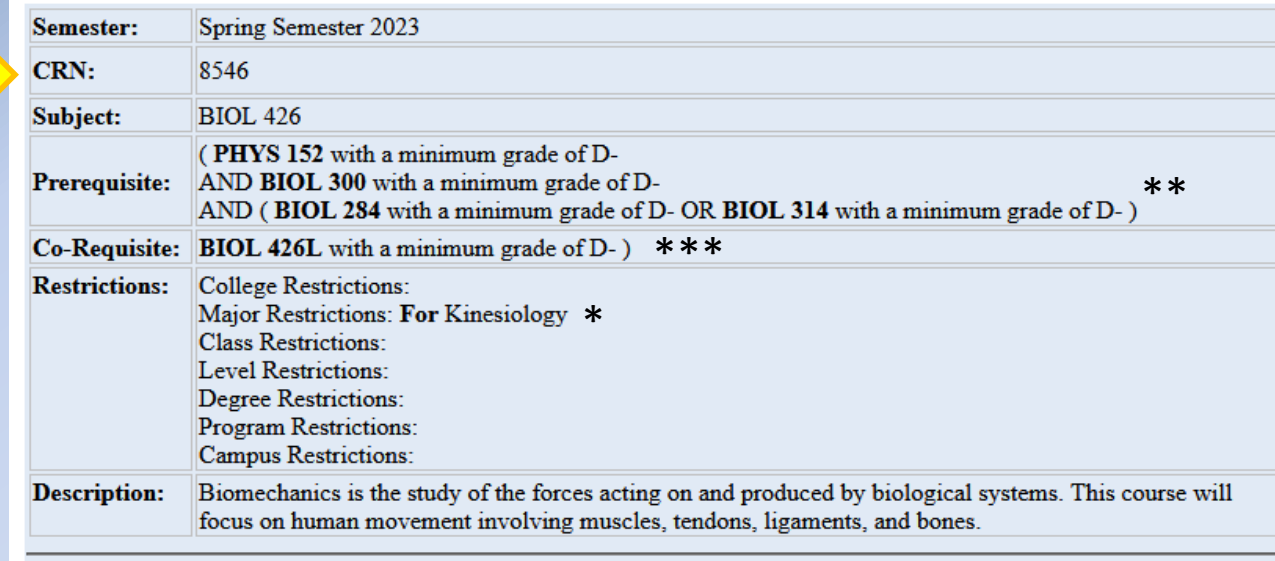

Based on the listed requirements, this course is only for students with a major in Kinesiology\*, who have already completed PHYS 152, BIOL 300, and BIOL 284 or 314\*\*, and must be taken in conjunction with BIOL 426L\*\*\*.

### Schedule of Classes: Course Requirements

The most common course requirements you may find are:

- **Prerequisite**: A course that is required to be completed before completing another course. i.e. MATH 140 is a prerequisite to MATH 240
- **Co-requisite**: A course that is required to be taken at the same time as another course. i.e. CHEM 103L is a co-requisite for CHEM 103
- **Class Restriction**: A course that is restricted to students of a specific class standing. i.e. to enroll in PSYC 521, a student must have Senior, or Graduate class standing
- **Program Restriction**: A course that is restricted to students in a specific program. i.e. to enroll in BUSN 300, a student must be in the BSBA program

**Note**: Prerequisites, co-requisites, class restrictions, and program restrictions for specific courses are driven by the most recent academic catalog (essentially, course requirements in the current academic year may be different from the your catalog year)

# Step by Step: Core Advisor

<span id="page-14-0"></span>Meet with your Core Advisor

- Use the Schedule of Classes to draft a potential schedule for the semester
	- Make sure that you include alternative class times as well as alternative courses when drafting the schedule.
- Your Core Advisor will provide your alternate (or registration) pin that you must have in order to register for courses
- You can identify your Core Advisor via 'General Student Information' which can be located within 'Student Records'

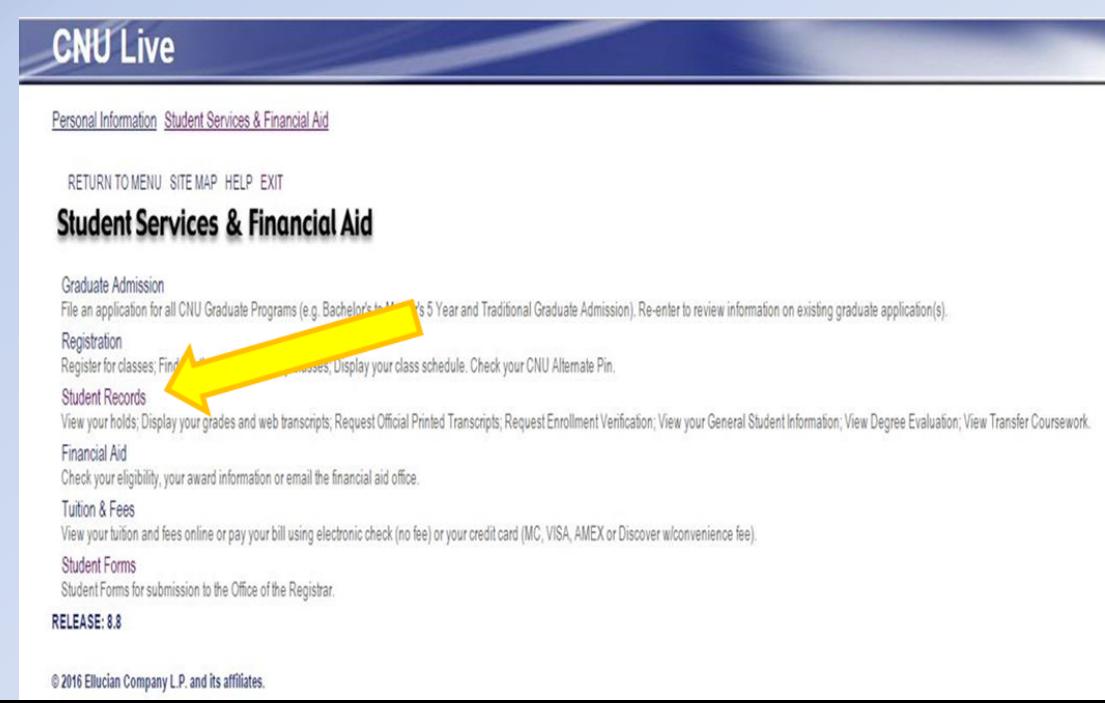

# Step by Step: Student Records

### To locate your Core Advisor, click on 'General Student Information'

### **CNU Live**

Personal Information Student Services & Financial Aid

RETURN TO MENU SITE MAP HELP EXIT

#### Student Records

View Holds 3rd Week Grades Midterm Grades **Final Grades** Grade Detail Unofficial Web-based Academic Transcript Request Printed/Official Transcript View Status of Transcript Requests

Degree Evaluation General Student Information **Transfer Coursework Request Enrollment Verification RELEASE: 8.8** 

© 2016 Ellucian Company L.P. and its affiliates.

### Step by Step: Core Advisor

#### **CNU Live**

Personal Information Student Services & Financial Aid

RETURN TO MENU SITE MAP HELP EXIT

#### **General Student Record**

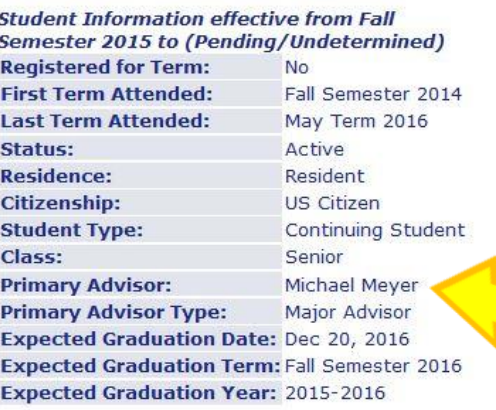

#### **Curriculum Information**

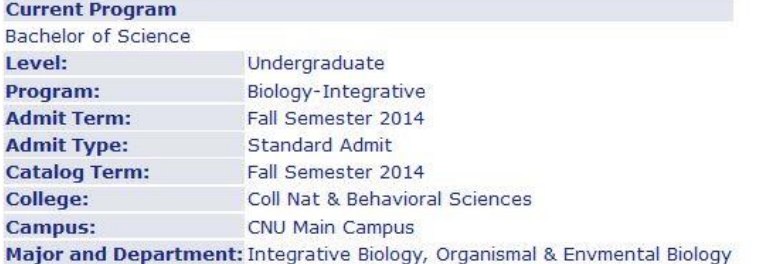

Your Core Advisor's name and CNU email will be located here

**RELEASE: 8.7.1** 

© 2016 Ellucian Company L.P. and its affiliates.

## Step by Step: Alternate Pin

Don't forget to check your alternate (or registration) pin!

- Your alternate pin is needed every time you add or drop courses
	- Verify your alternate pin prior to registration day; if your pin does not work, be sure to contact your advisor
	- Note: Your pin will change every Fall and Spring

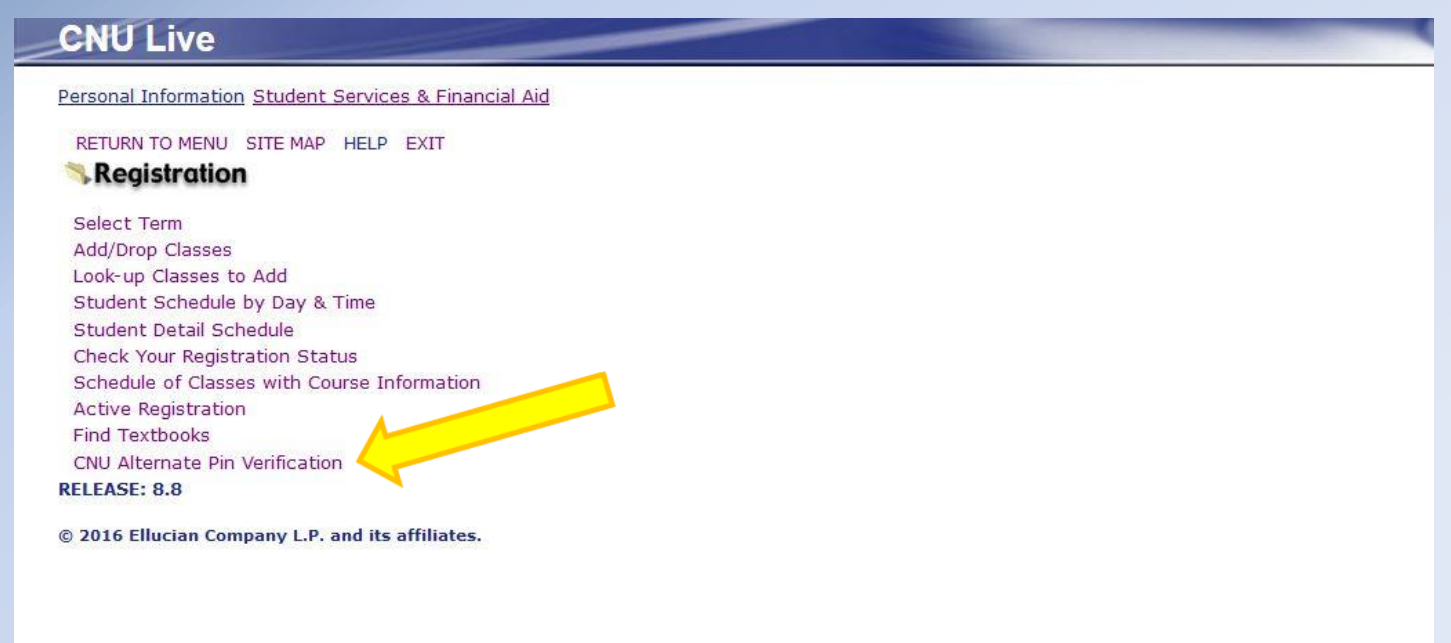

## Step by Step: Student Records

• Check that you do not have Holds on your account that could prevent you from registering for courses via 'View Holds'

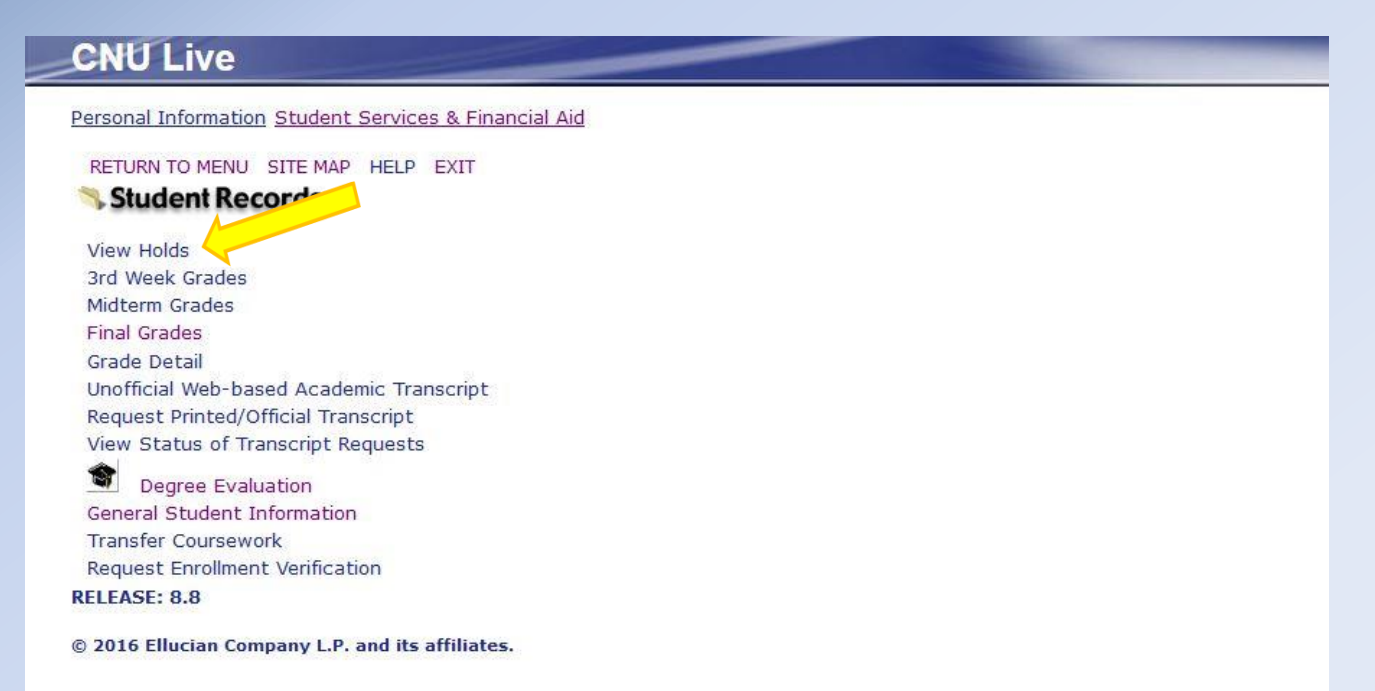

# Step by Step: Holds

### <span id="page-19-0"></span>**View Holds indicates:**

•Which office(s) to contact to resolve the hold •The hold type •The reason for the hold •What the hold affects

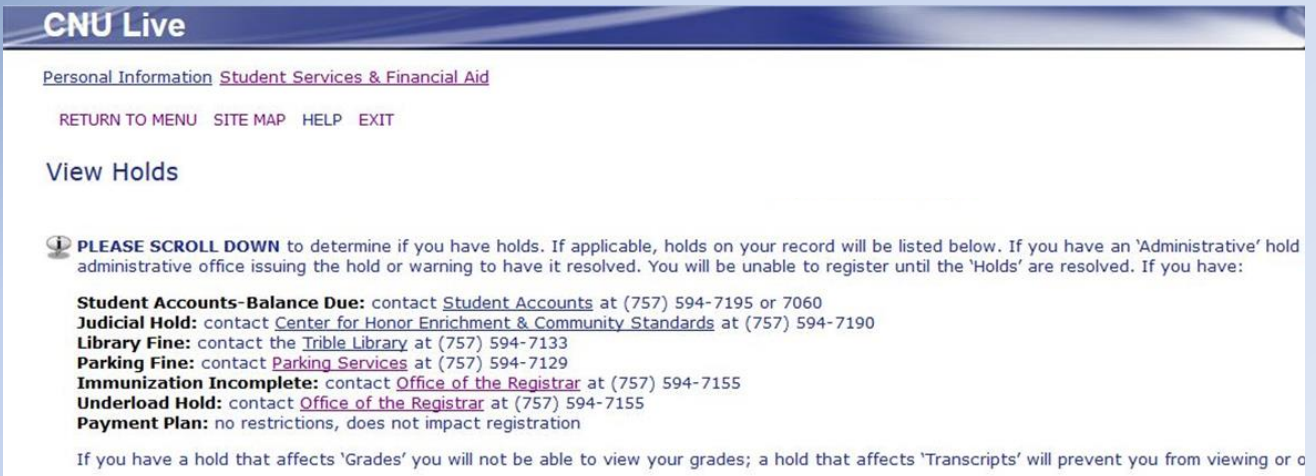

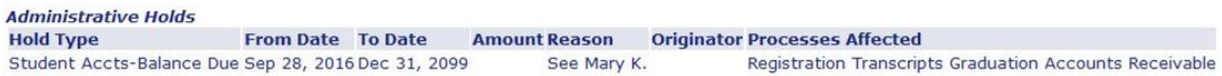

[ Financial Aid Holds ]

#### **RELEASE: 8.7.1**

© 2016 Ellucian Company L.P. and its affiliates.

<span id="page-20-0"></span>• On the day of registration, you will log in to your CNU Live account and navigate to the 'Registration' page found within 'Student Services & Financial Aid'

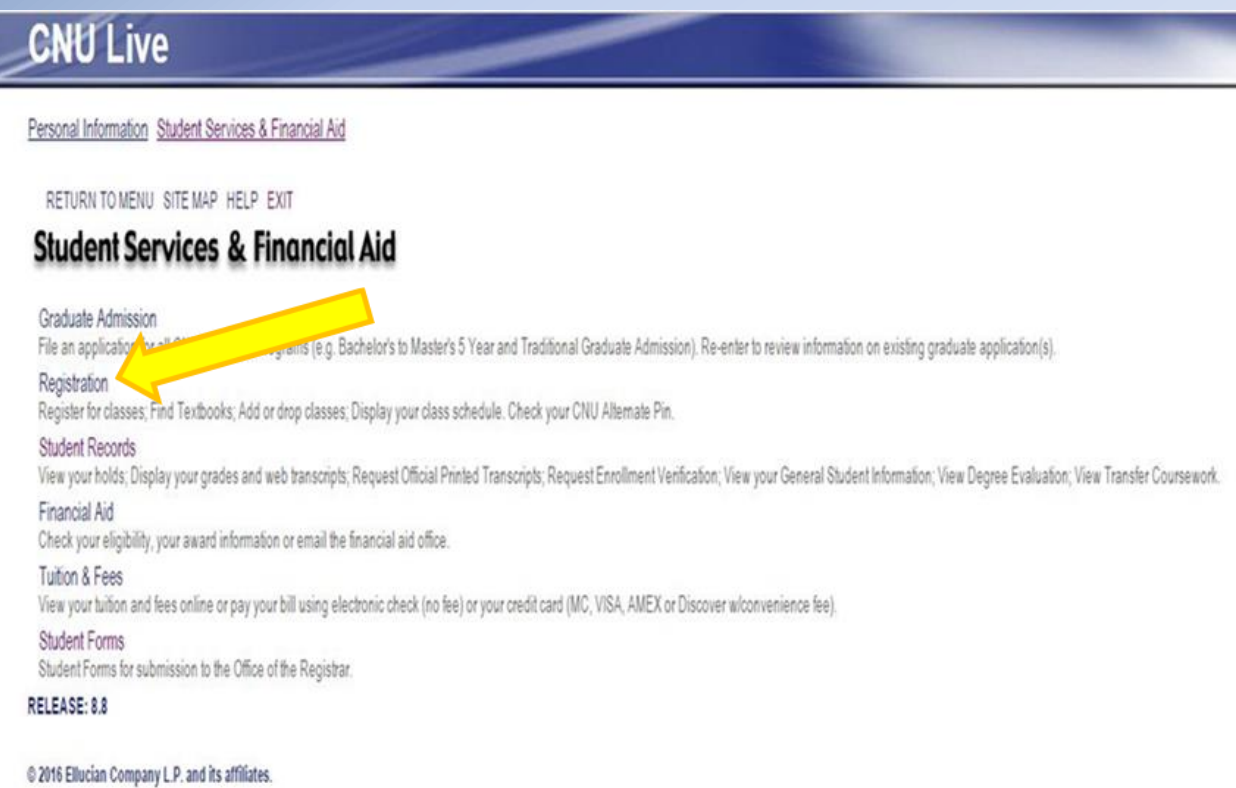

• Click 'Select Term' and choose the specific term to register for classes (e.g. Spring vs. Fall) and click 'Submit'

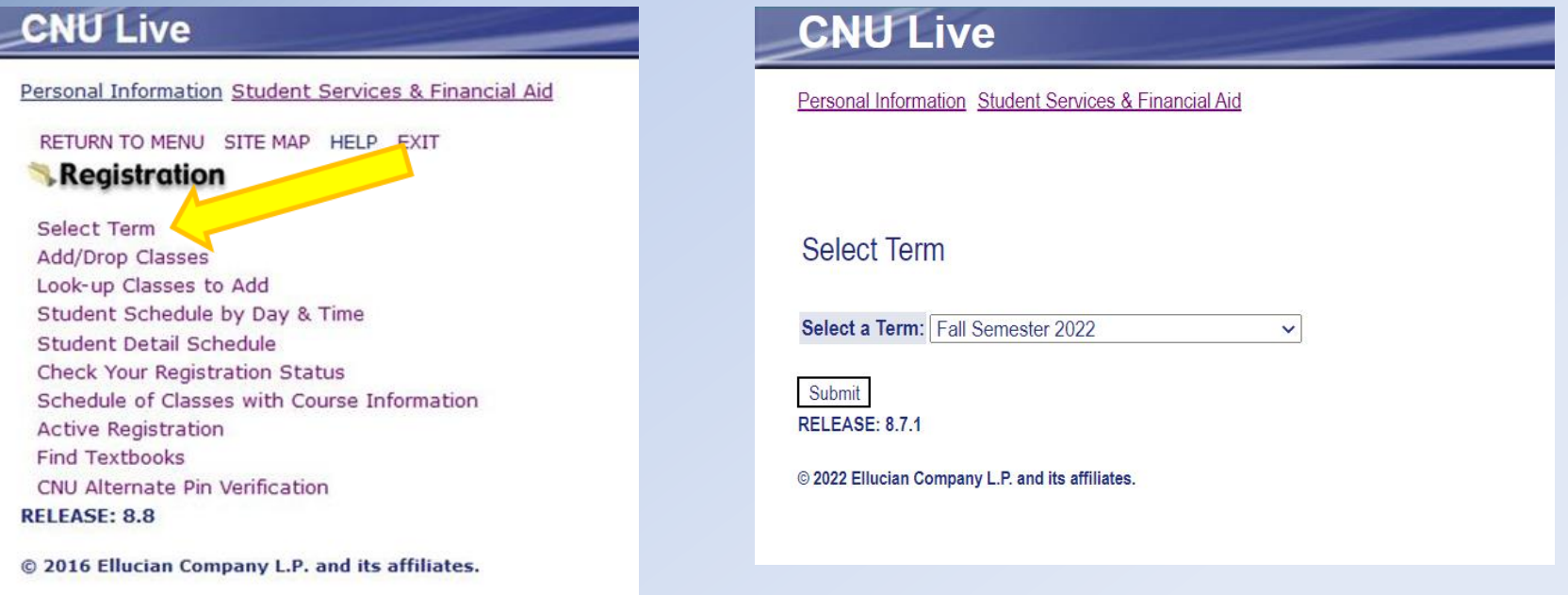

• Once you have selected the term that you wish to register for, click 'Add/Drop Classes'

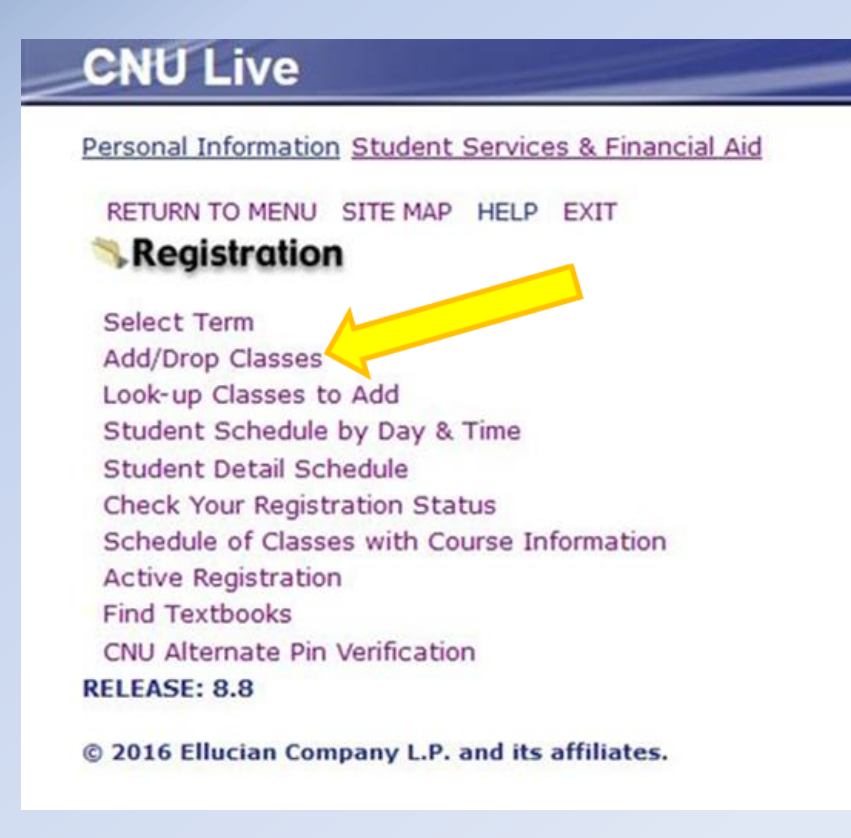

### • Enter your Alternate PIN, and click 'Submit'

### **CNU Live**

Personal Information Student Services & Financial Aid

#### Alternate PIN Verification

Snow White

Please enter your Alternate PIN for verification, then click Login. If you do not know your Alternate PIN, please contact your advisor.

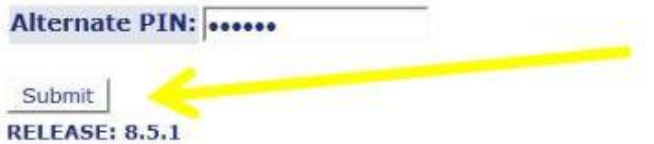

• Type in the CRN for each of the courses you wish to register for and click 'Submit Changes'

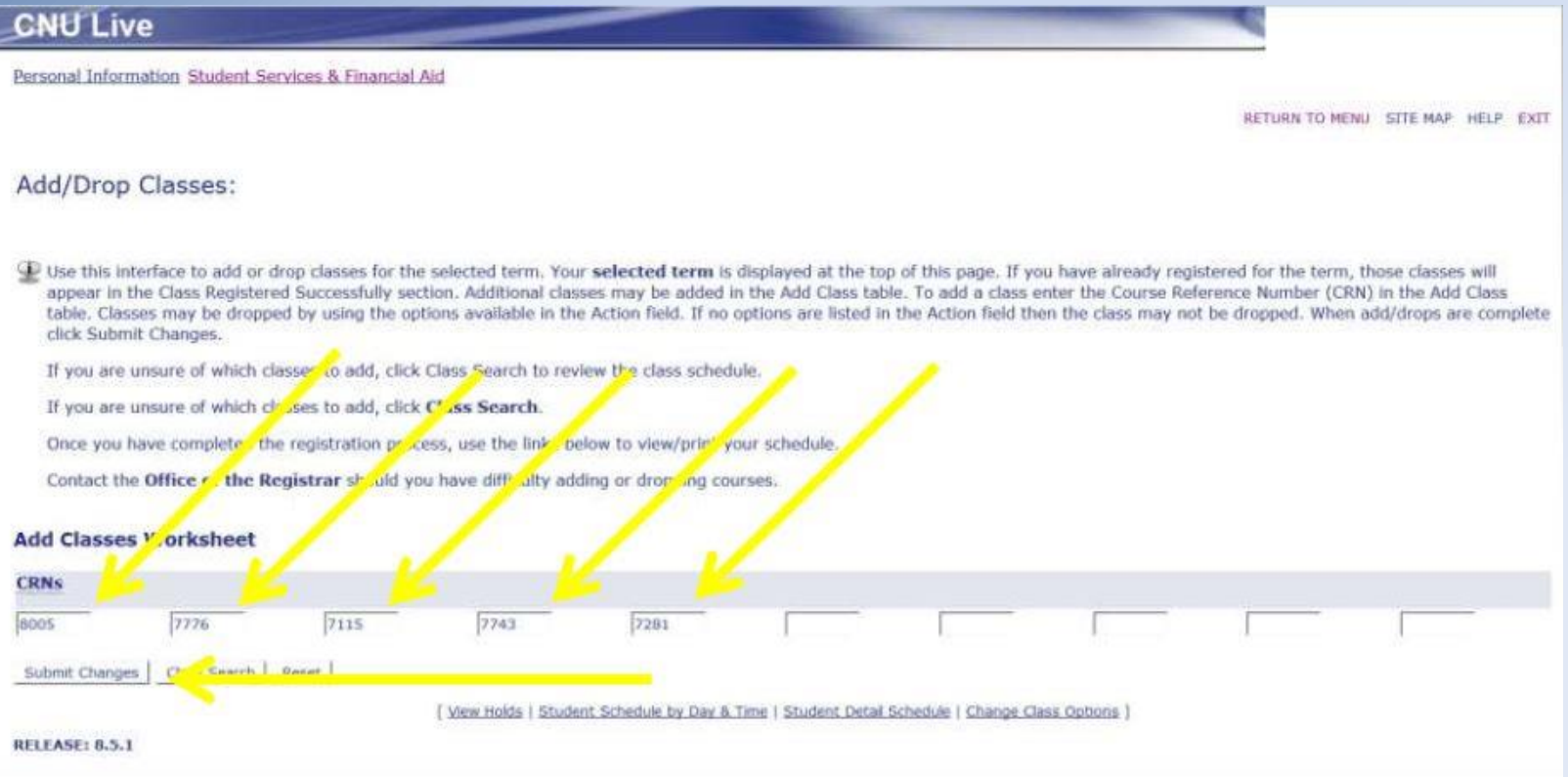

- If you are successful in registering for a course, you will see the course listed under your 'Current Schedule'; if you are unsuccessful, you will see a course listed under 'Registration Add Errors'
	- Additionally, you will be able to see the 'Total Credit Hours' you have registered for on this page

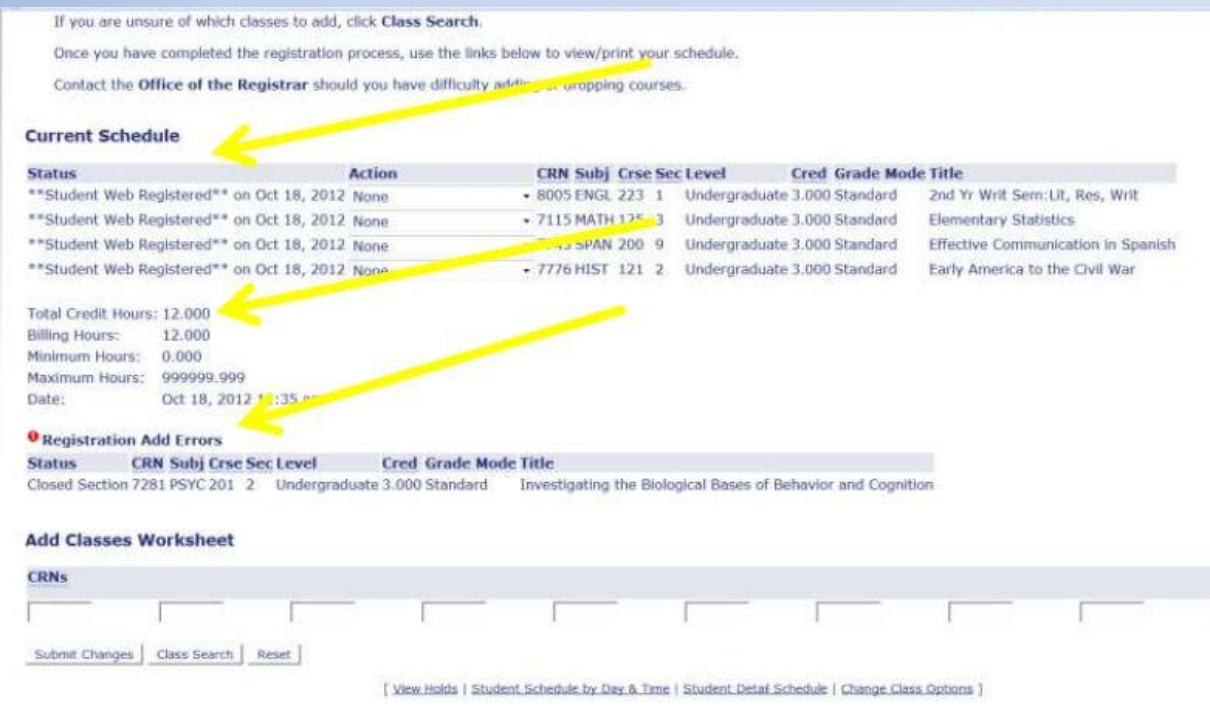

• If you are unsuccessful in registering for a course, you will be able to identify the reason as to why you were unsuccessful under 'Registration Add Errors' (Please Note: A list of the type of errors you could receive can be found in this presentation in just a few more slides)

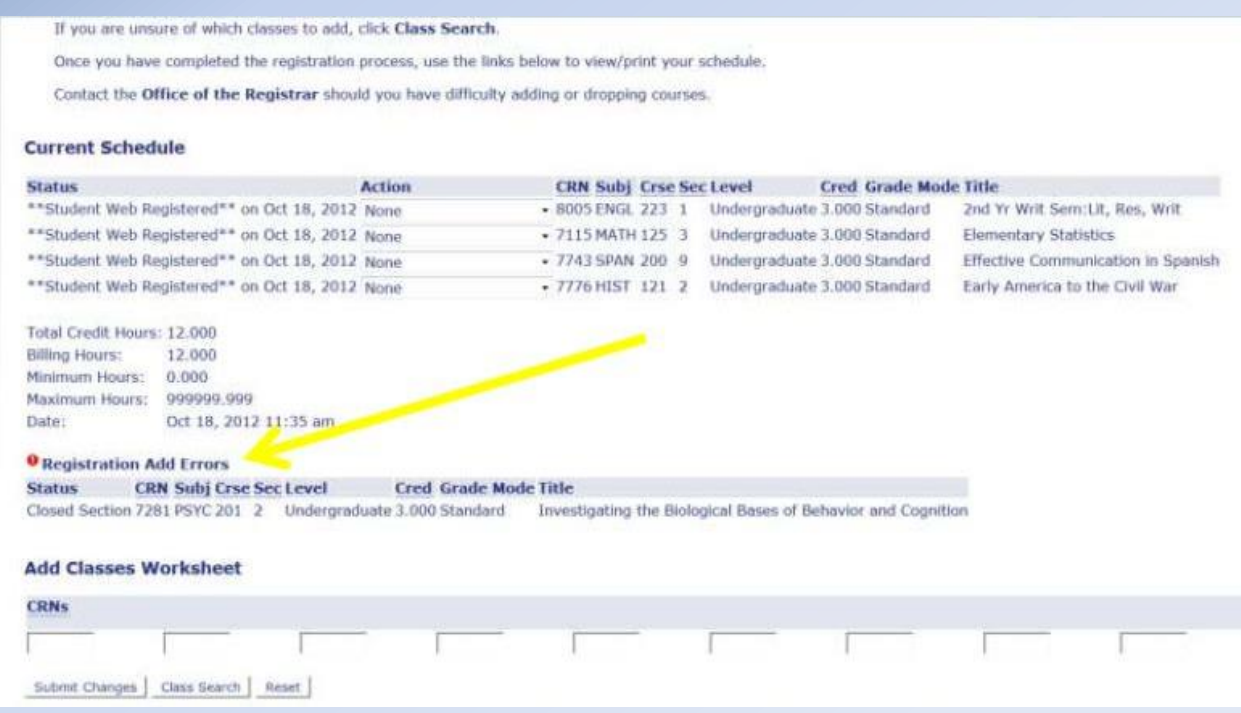

• If you are unsuccessful in registering for all of your first choice courses, type in the CRNs for your second choices and press 'Submit Changes' until you have a full schedule (at least 12 credit hours)

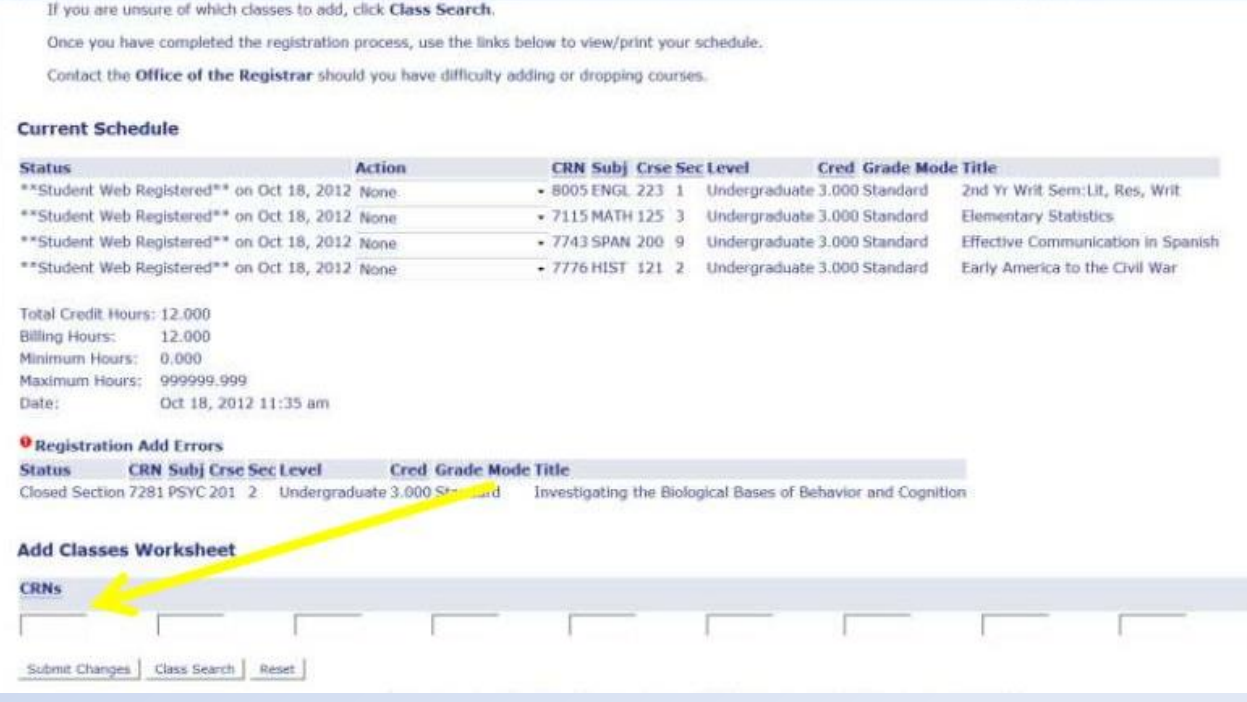

### Remember...

- Please note that students are strongly encouraged to register for an average of 15 credit hours in all regular semesters (fall and spring) to make progress toward graduation in four years
	- To be considered a full-time student, you must register for and maintain a minimum of 12 credit hours in the fall and spring semesters

- As you add/drop courses, submit your changes often by clicking on the 'Submit Changes' button at the bottom of the page to process & finalize your registration
	- It is recommended that you view and verify your schedule before ending your web registration session
- As you add/drop courses, you may encounter an error. The following slides explain what the most common errors are and what they mean.

- **Holds**: Review 'Hold' information by clicking on 'Registration' menu and choosing 'Check Your Registration Status' line. Scroll down to the bottom of the page and click on 'View Holds.' If there are 'Holds' on your account impacting your registration, please consult with the administrative office issuing that hold to make arrangements to resolve the hold. You will be unable to register until the 'Holds' are resolved
- **Class Restriction**: You have either not earned enough hours for the required class level and/or you are not a participant in the Honors Program or the President's Leadership Program (will include your current term's enrollment in the calculation) (Example: A freshman (FR) attempting to get into a course restricted to seniors (SR) only)

- **Major Restriction**: You have not indicated an interest in that area of study or formally declared the major required for entrance into the course
	- Example: SOCL major attempting to get into a course restricted to COMM majors only
- **CRN Does Not Exist**: You are attempting to register for courses that are not offered for the 'Select Term' indicated. Return to the 'Registration' menu, click 'Select Term,' and change the semester to the term for which you are registering.

- **PREQ and TEST SCORE ERROR**: You do not currently have the required course prerequisite. You have not earned credit for the course (not in academic history) or are not currently registered for the course prerequisite
- **Program Restriction**: You are attempting to register for a course with a specific program restriction and you are not currently in that program
	- Example: Course restricted to students formally accepted into the Luter School of Business
- **CORQ Error**: You are not registering for the required corequisite courses at the same time (cannot add one class at a time, they must be simultaneously added)
	- Example: You must enter the CRN for the lecture at the same time as the CRN for the lab and then click on submit

- **Duplicate Course Error**: You have already successfully registered for a course and are now attempting to register for a different section of the same course in the same term. You must drop one section of the course before you can add another section of the same course.
- **Level Restriction**: You are attempting to register for a course with a level restriction that you do not meet
	- Example: Undergraduate student trying to register for a course with a graduate student restriction.
- **Registration Update Error**: The stop sign box may appear as a "Registration Update Error". This is when you have had the course on your registration, then processed a drop and now wish to re-add the course. You should go to the 'pull down' menu in your registration and select 'add' rather than entering the CRN again

- **Time Conflict Error**: Your schedule already has a course on the same day and/or time as another course for which you are attempting to register (cannot have courses with a time conflict). You may also get this registration error when one course ends and another begins at the same time
- **Registration Time ticket Error**: You are attempting to register at a time/day for which you are not authorized to register. Please remember that your registration time period is based on your current level, not your level after the term is over. You may view your time ticket on your web account under the 'Registration' menu and clicking on 'Registration Status'

Contact Us! Office of the Registrar Christopher Newport Hall: First Floor Commons [register@cnu.edu](mailto:register@cnu.edu) 757-594-7155